## **Ethergem wallet howto**

Hey there!

I am making this small howto to get a quick work around in the wallet, its actually pretty self explanatory already but just for the sake of it here is a howto;)

Notice though that the wallet isnt in the google app store so you need to download it from discord or later from Ethergems original repo and you need to enable 3rd party installs on your phone.

How you need to do that you must figure out yourself, all phones (android) can install apk's outside from the app store.

So we assume you have the wallet installed and we start from there.

As you open the wallet you will get the following screen:

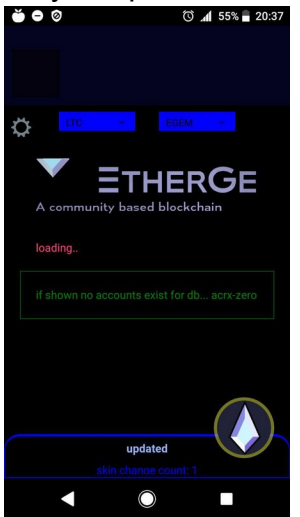

As you can see there is no wallet yet, so to create a wallet we press the Egem icon in the right bottom and slide a bit around.

Then the following message will pop up:

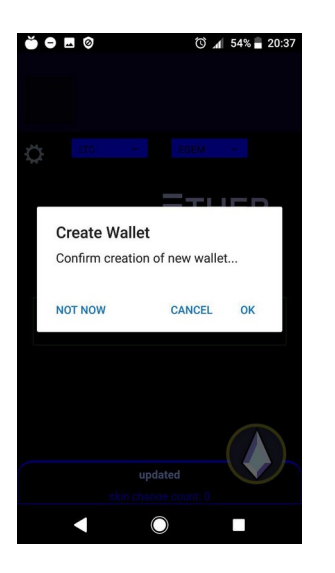

Here we click OK and we got ourself a nice multi currency wallet:

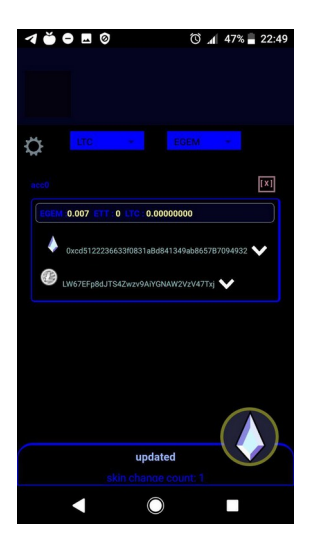

Here you see its shows LTC and EGEM wallet, you can change them both separately:<br>  $\bullet \bullet \bullet \circ$ 

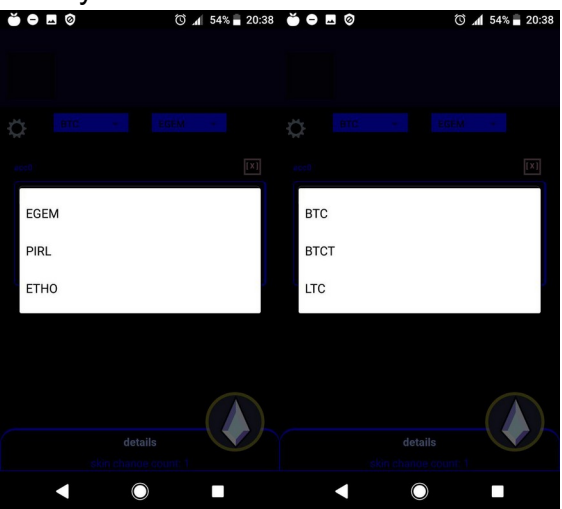

As we go back to the previous screen again we can click the arrow for the gem wallet:

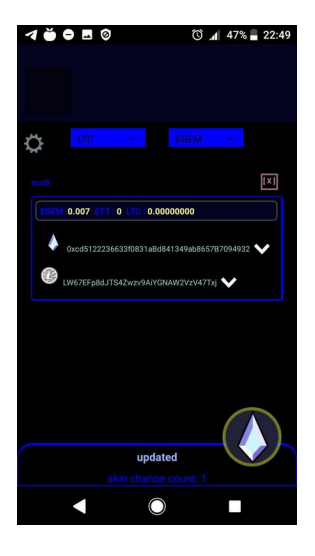

It will show you:

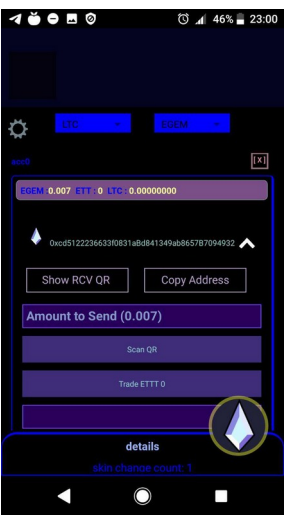

So some basic functions you see here are "Show RCV (receiving) QR" and "copy address"

The QR will show a QR of your wallet address, you can let someone else scan that QR so they can pay you, you can also click copy address and send your address in text as well.

To get a better idea I clicked show QR:<br>COLORED SASSERSED

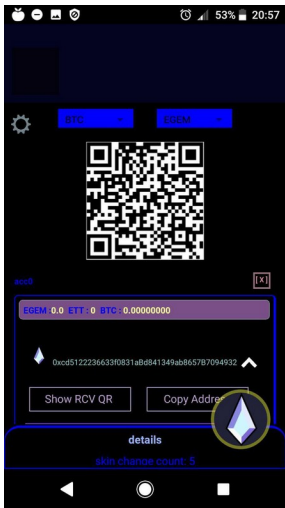

I made a screenshot of this and send it to my pc so i am able to scan it with the phone with another address.

To scan a QR you must have opened your wallet and click on "scan QR"<br> $\overline{AB}$ 

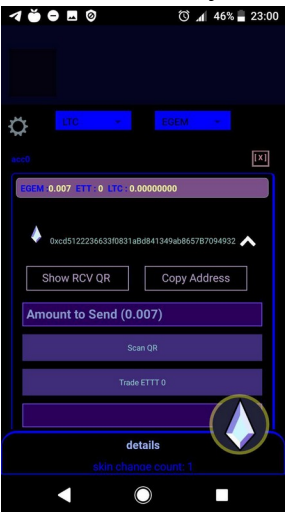

It will open you mobile camera and will search for a QR code and will automatically fill in that address in the address bar.

In the amount to sent you set the amount, in this case i have only a little and send 0.007 Egem, you click on send and click on confirm:

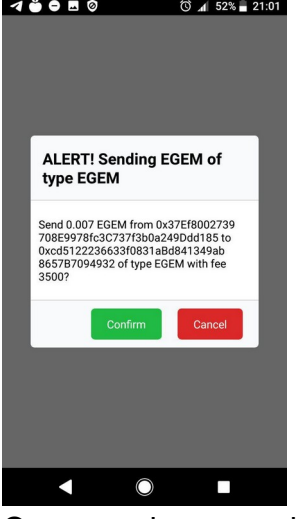

Once one have send Egems you may wanna click on the wallet top bar, it will show a pop-up asking if you want to update your wallet, as you can see here i received the 0.007:

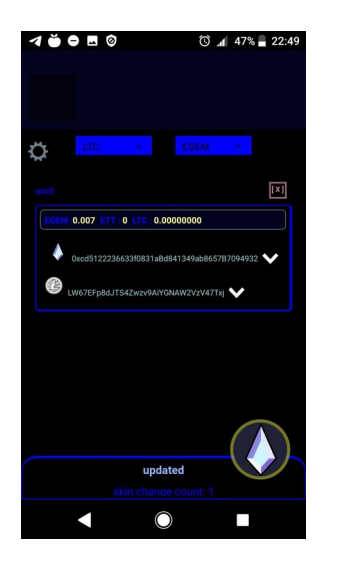

To send ETTT (egem trading test token) you do the same as with Egem but before you click send you click on the bar saying "Trade ETTT 0" this will allow you to send ETTT, so be sure to check its on if you want to send ETTT and not Egem. ALthough it will ask for a confirm in the next window after pressing send.

Okay at this point I made a mistake and forgot to back up the new wallet and I lost it, so be sure when you make a new wallet to always make a back up of you PRIVATE KEY!

So just for the benefit of showing I send ETTT i show the process of it below, the pics say it for themself I think, its just the same, just make sure you have trading ETTT enabled.

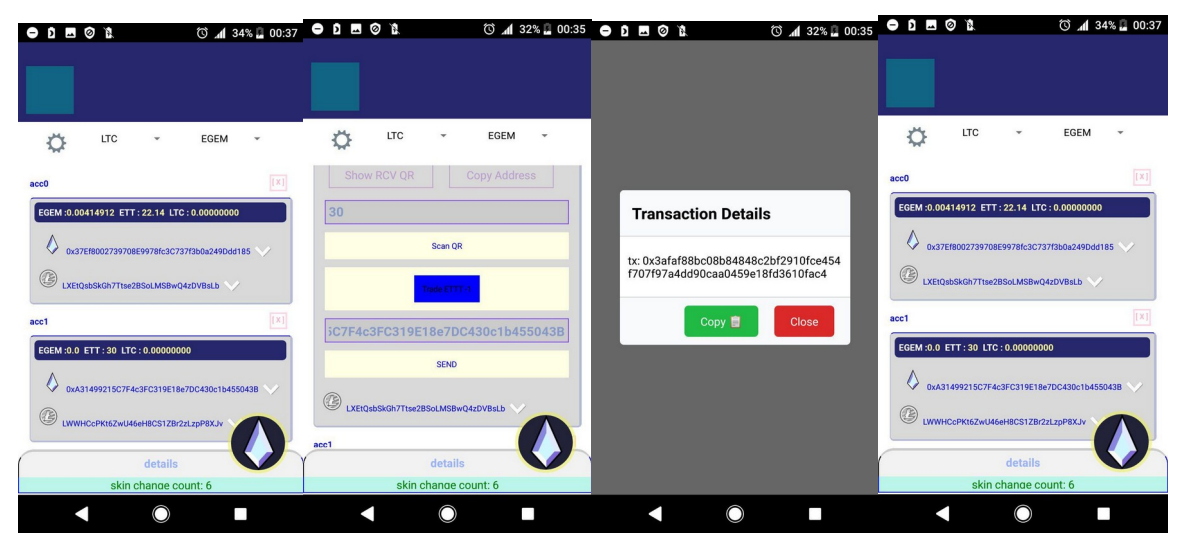

In last step i have send it to another address in my own wallet for showing purposes.